## **Create eBenefits Premium DS Level 2 Username & Password (DS Logon)**

You need a DS Logon Level 2 (Premium) Account before you can view personal information in VA and DoD systems once you surrender your CAC. Any VA App that connects to VA's Electronic Health Record (EHR) requires a DS Logon Level 2 Account.

1. Type [www.ebenefits.va.gov](http://www.ebenefits.va.gov/) into your web browser and click on the Register button.

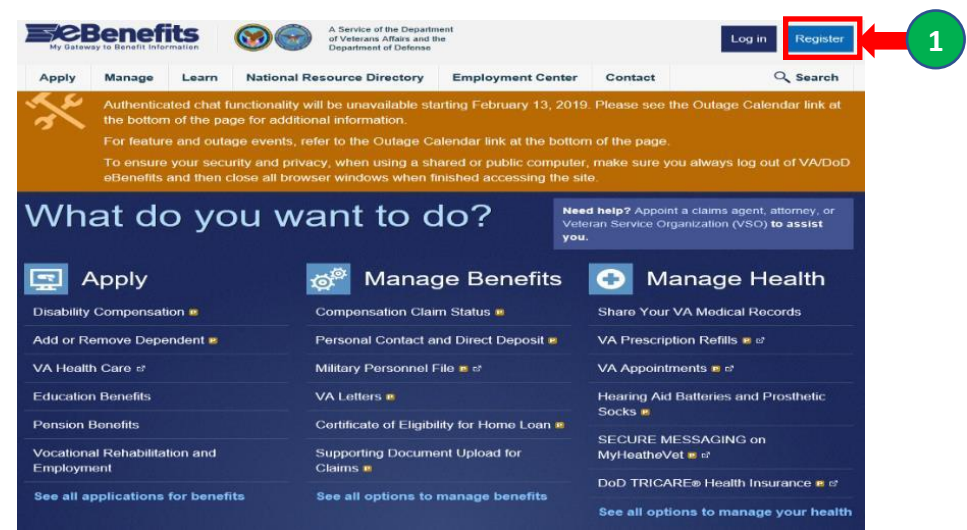

2. Select the radio dial next to I have a Common Access Card (CAC) with accessible card reader and click on the Continue button.

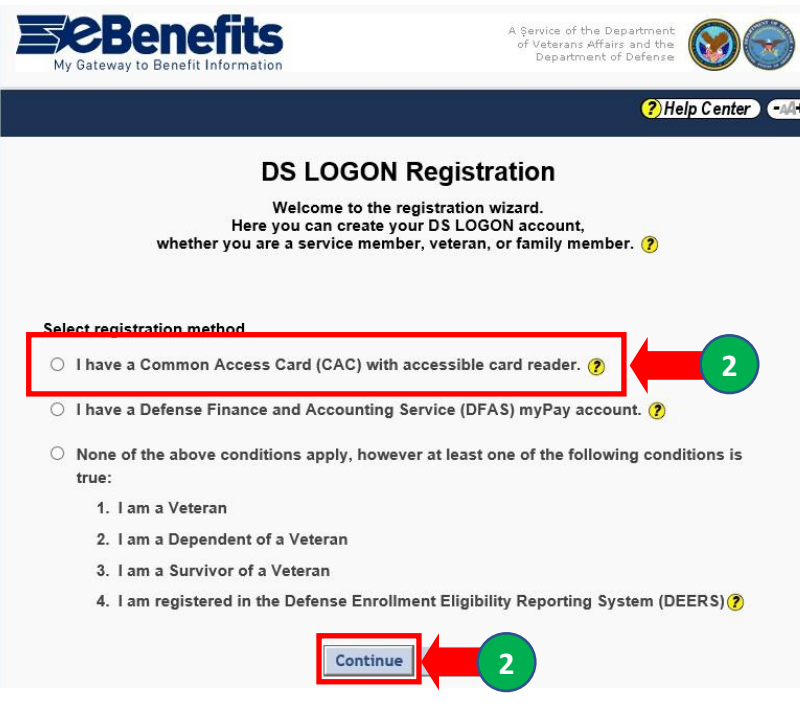

3. Click on the **Register** button.

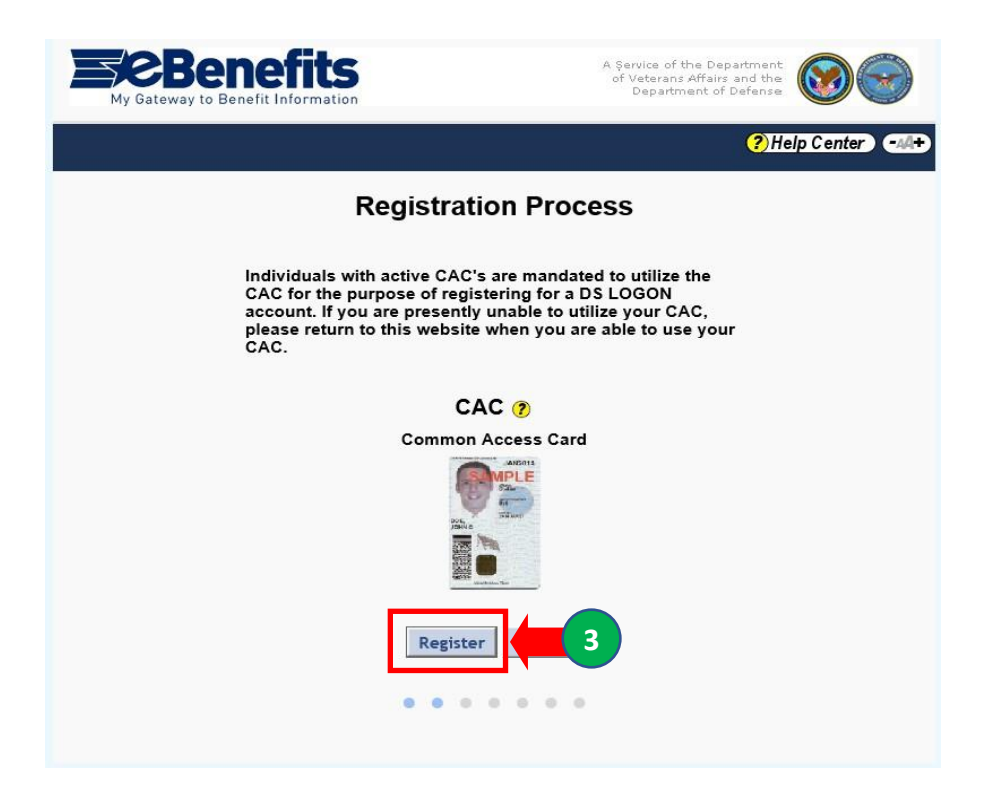

4. Create a password using the requirements described. Click on the **Continue** button to save your password.

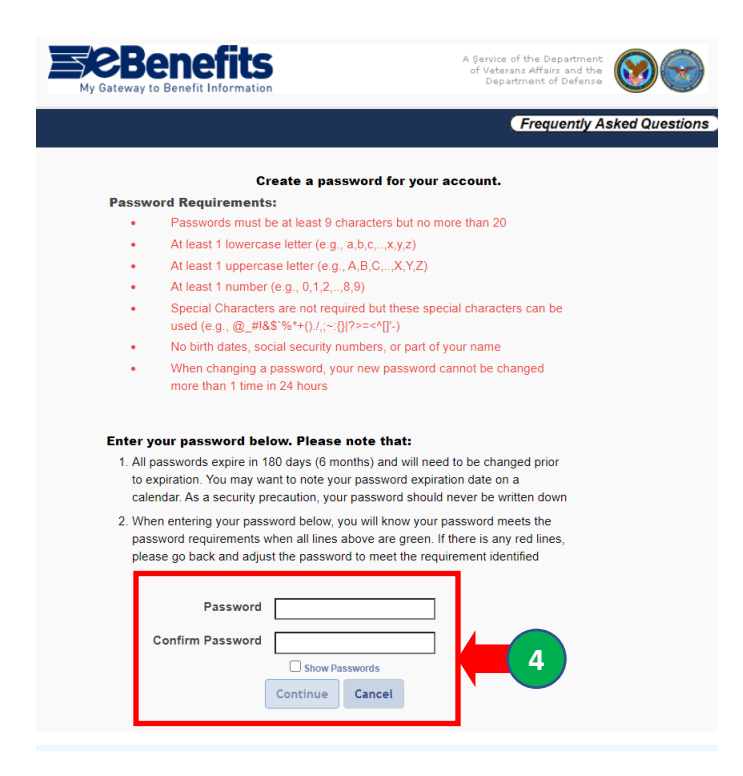

5. Use the dropdown arrow to select 5 security questions and input the answers. Click on the Continue button.

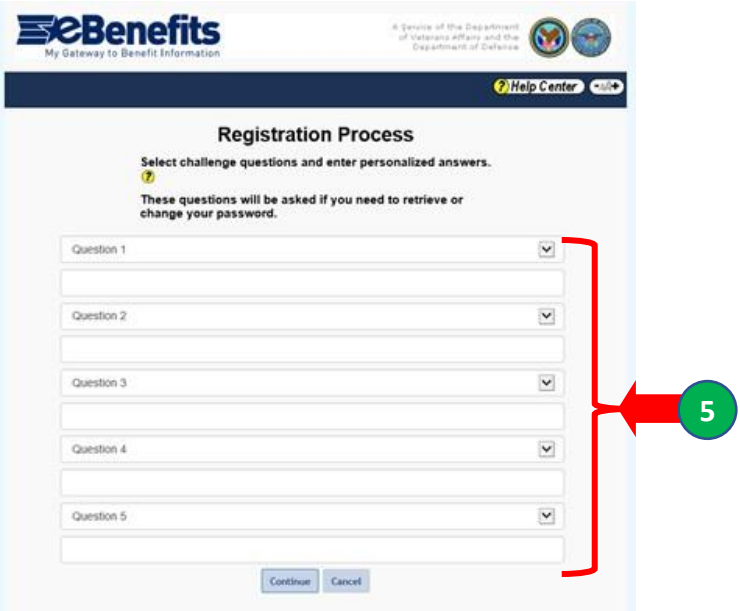

The *Security Image* dialog box is displayed.

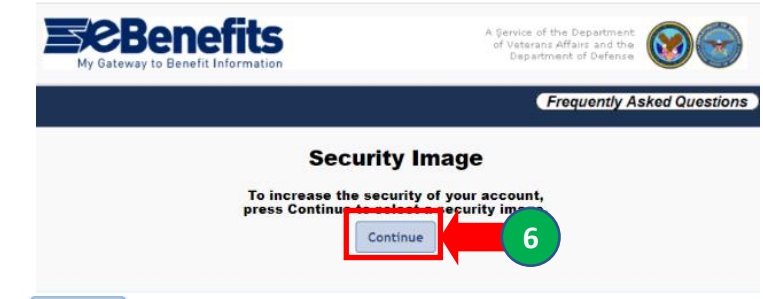

6. Click on the **CONTING CONTILER** button to display the security images from which to choose.

- Continue
- 7. **Step 7:** Click on the radio dial for the security image you wish to select. Click on the button to save your image.

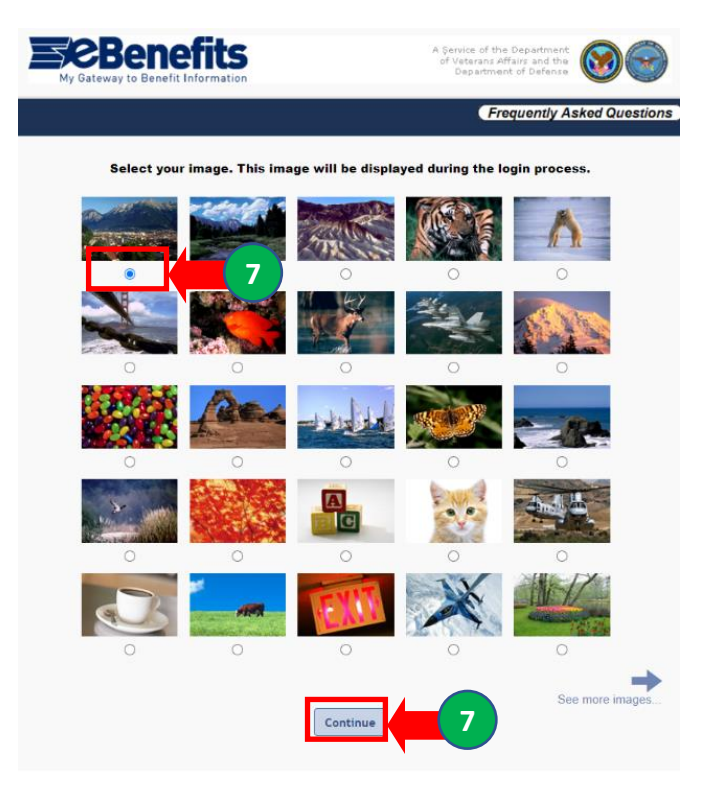

The *Email Addresses* dialog box is displayed.

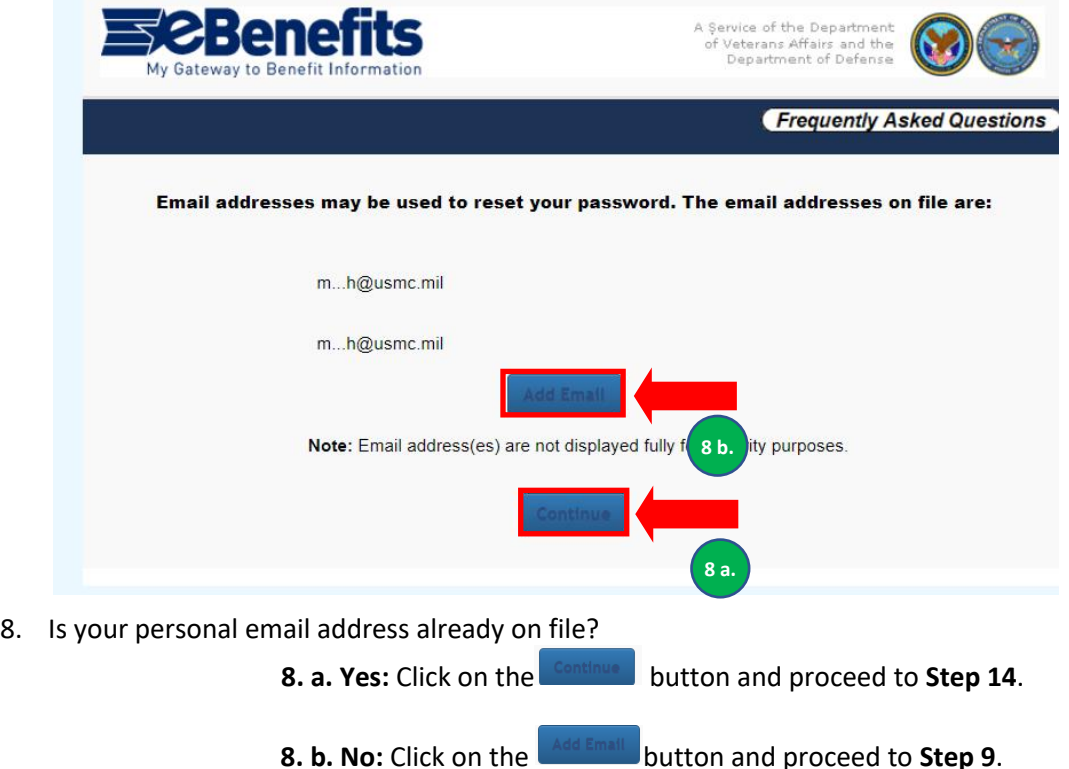

The *Registration Process* diaolog box is displayed.

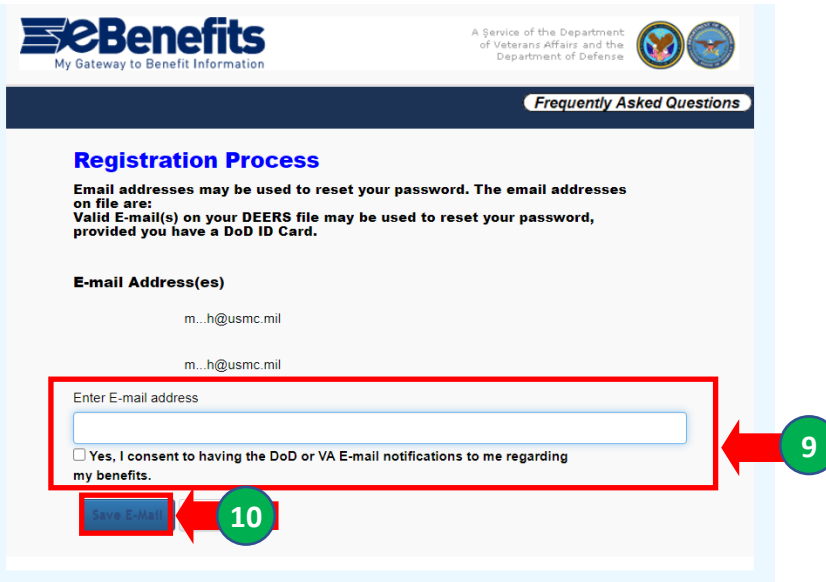

- 9. Type your personal email address in the *Enter E-mail address* box. Click on the box next to Yes, I consent to having the DoD or VA E-mail notifications to me regarding my benefits if you want to receive emails from the the DoD or VA.
- 10. Click on the **Save E-Mail** button.

The *Confirm Your E-mail Address* dialog box is displayed.

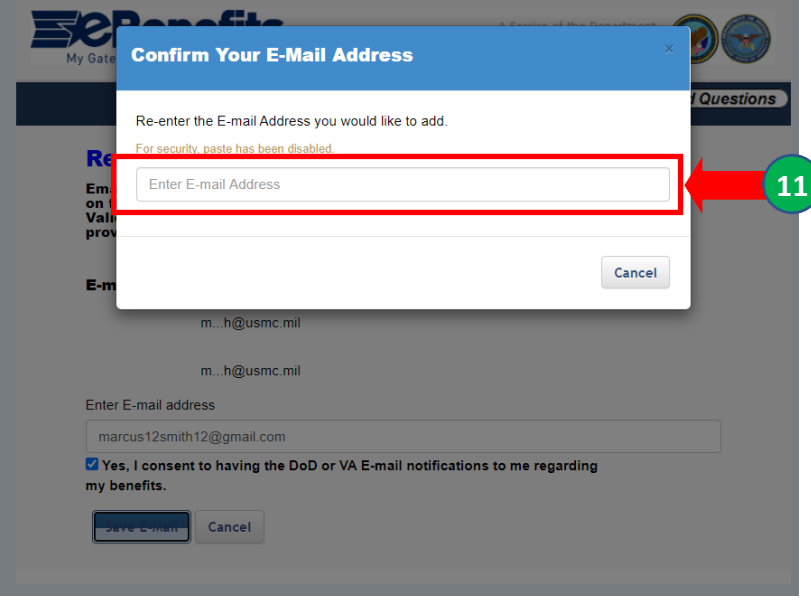

11. Retype your personal email address in the *Enter E-mail Address* box and press the enter key.

The *E-mail address changes have been saved successfully* dialog box is displayed.

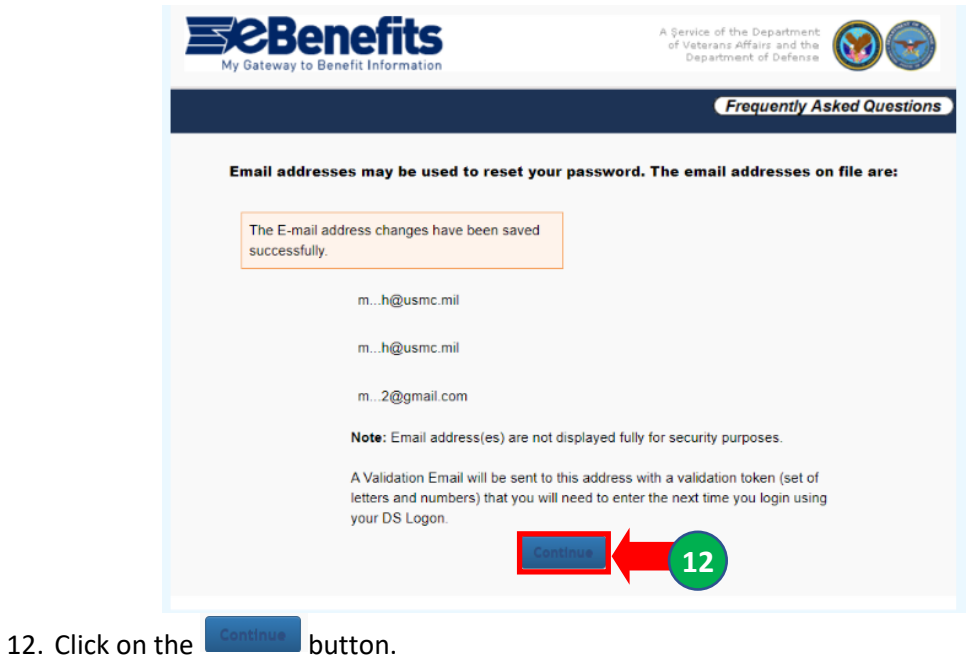

The *Validate E-mail Token* dialog box is displayed.

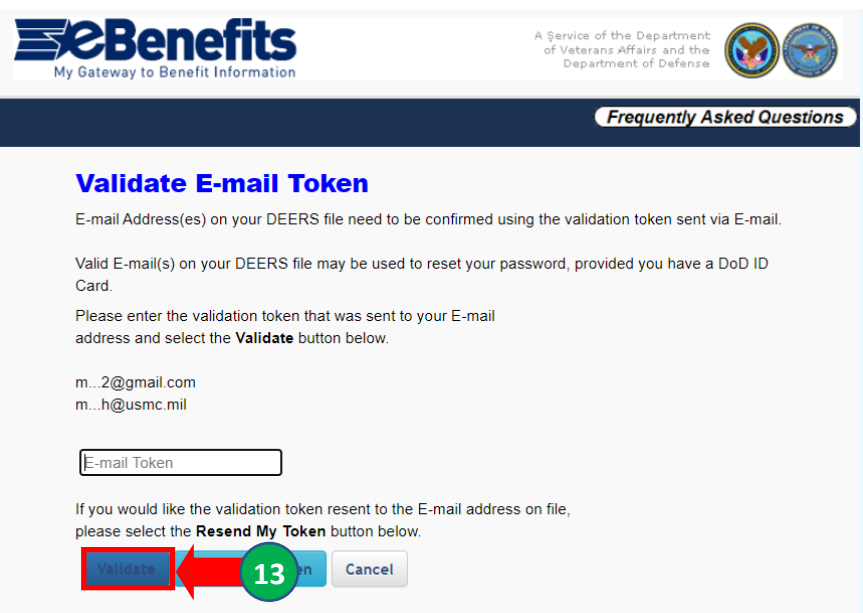

An email notification will be sent to the personal email address you added with an email token to confirm your email address.

**13.** Input the validation token you received and click on the **NATIGEREY** button.

## The *Self-Service Consent to Monitor* page is displayed.

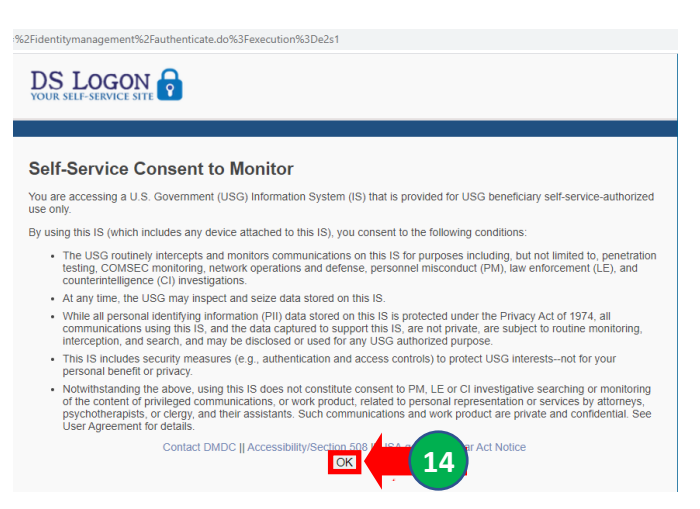

14. Click on the  $\overline{\circ K}$  button.

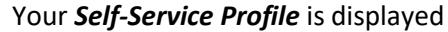

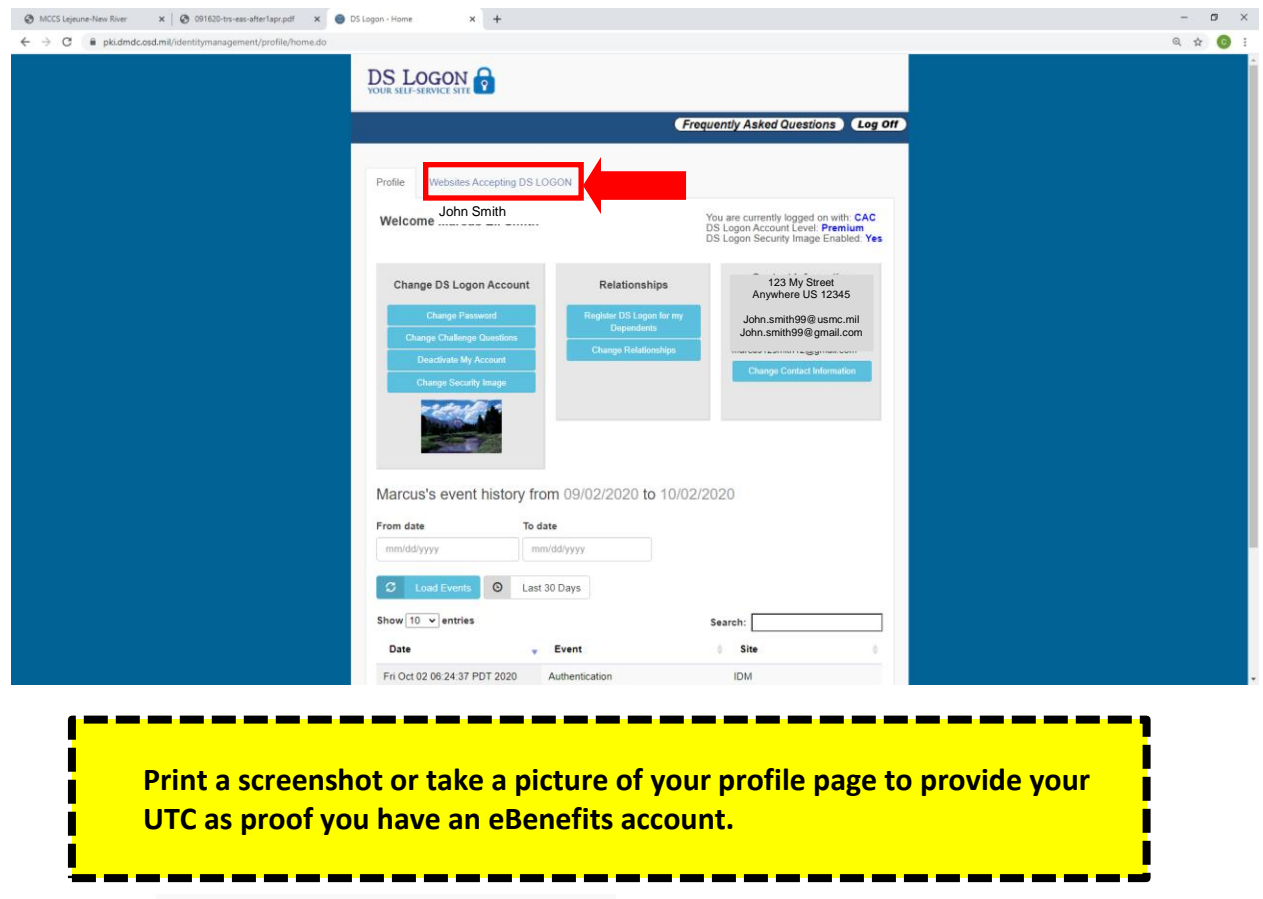

Click on the Websites Accepting DS LOGON tab to view the websites you can access using your DS Logon.

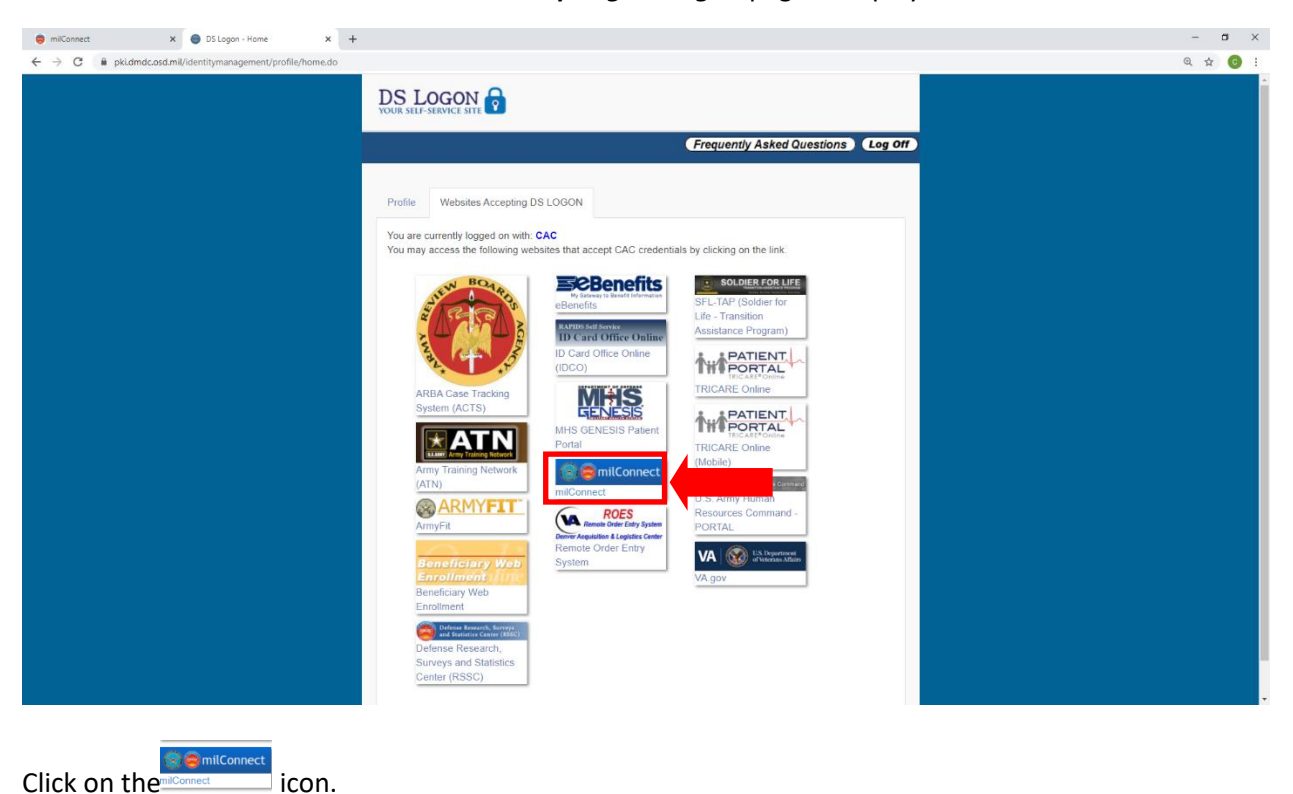

## The *Websites Accepting DS Logon* page is displayed.

## The *milConnect Consent to Monitor* page is displayed.

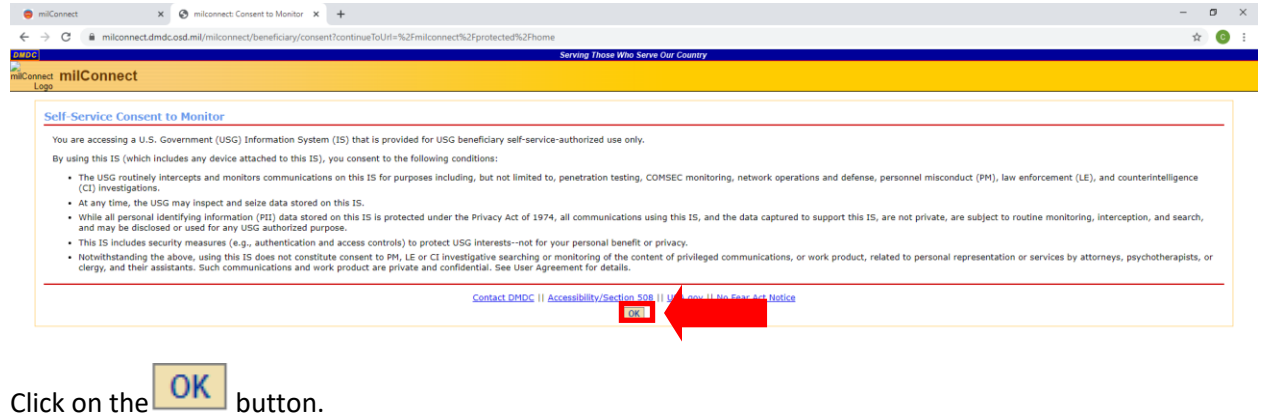

Complete the Initiate Pre-Separation Counseling instructions to fill out your eForm.